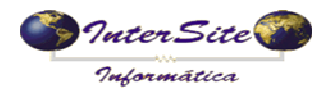

O Objetivo deste manual é auxiliar o usuário a fazer uso da ferramenta de integração com o sistema FastCred para programar pagamentos como Adiantamentos, Pedágio e Saldo.

### **1 - Cadastrando a Operadora de Cartão**

1.1 – Clique em menu - Tabelas - Auxiliares - Gerenciadoras de Risco conforme imagem a seguir:

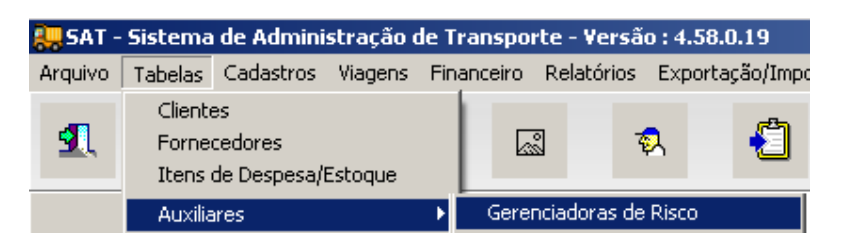

1.2 – Cadastre a FastCred e informe a Conta Corrente que será utilizada nas movimentações de débito de pagamentos (Adiantamento, Pedágio e Saldo) conforme exemplo a seguir:

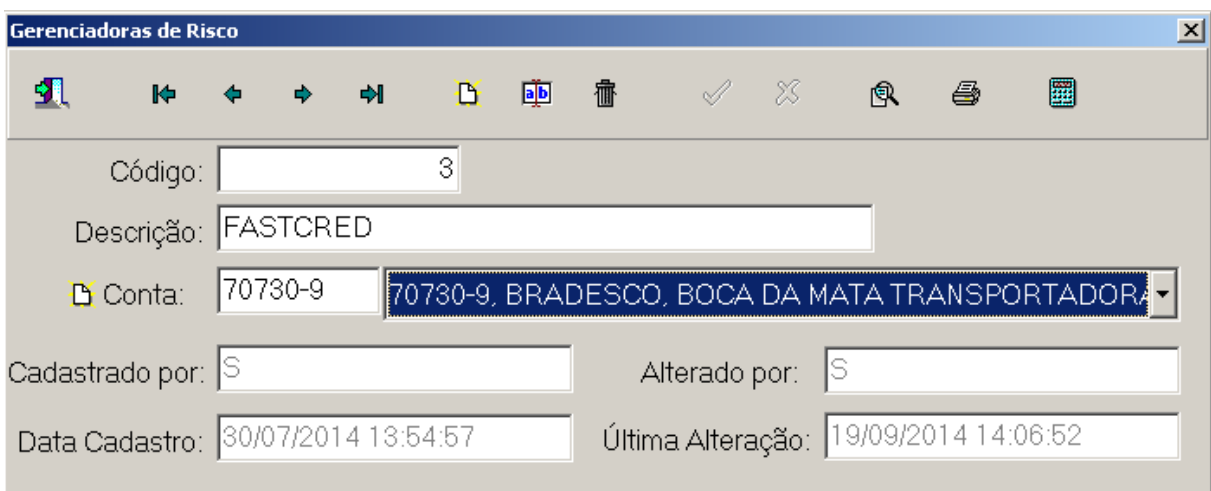

#### **2 – Cadastrando a FastCred como Fornecedor**

2.1 – Clique em menu - Tabelas - Fornecedores conforme imagem a seguir:

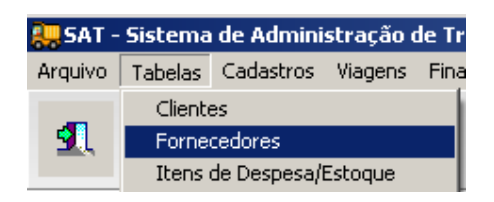

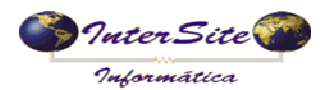

**Criado em: 19/09/2014** Atualizado em: 22/09/2014

2.2 – Cadastre o Fornecedor que será escolhido na Programação de Pagamento de Frete conforme exemplo a seguir:

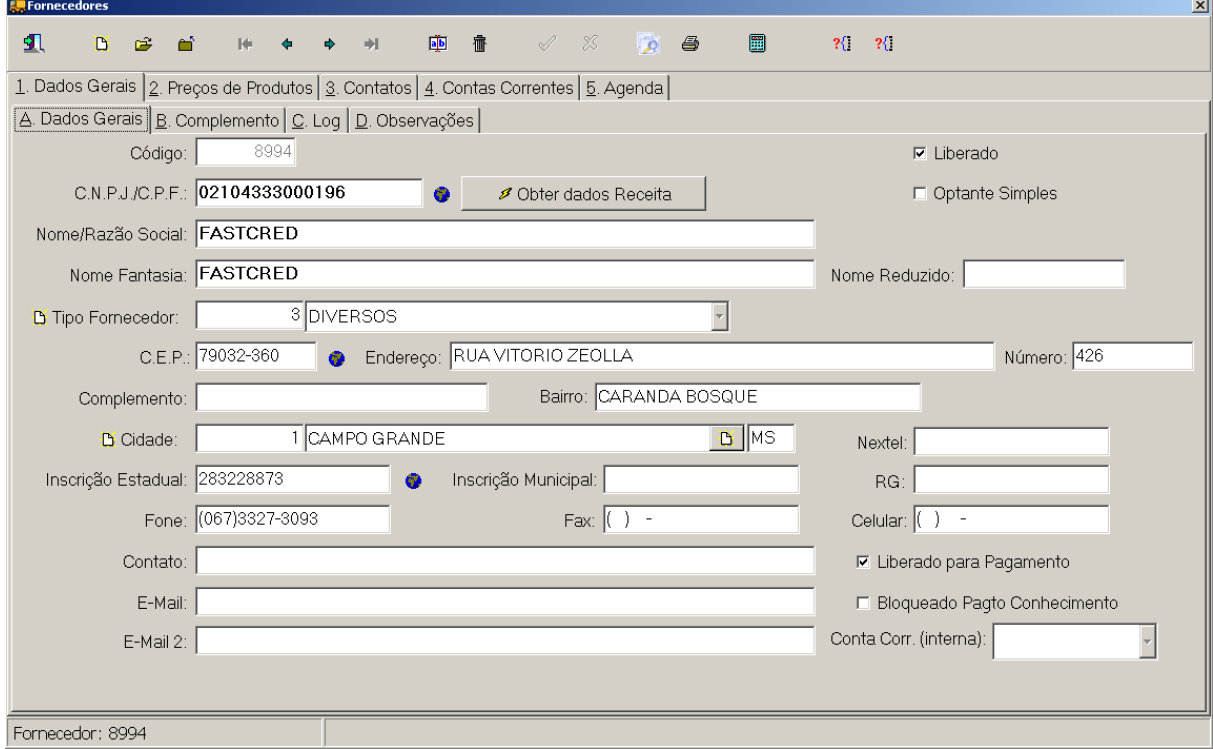

### **3 – Cadastrando o Número do Cartão do Proprietário**

3.1 – Clique em menu - Tabelas - Proprietários conforme imagem a seguir:

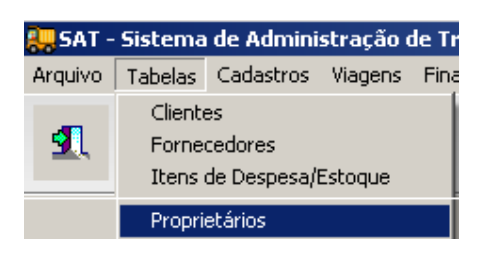

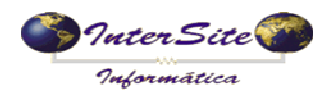

**Criado em: 19/09/2014** Atualizado em: 22/09/2014

3.2 – Realizar o cadastro do Proprietário conforme exemplo a seguir:

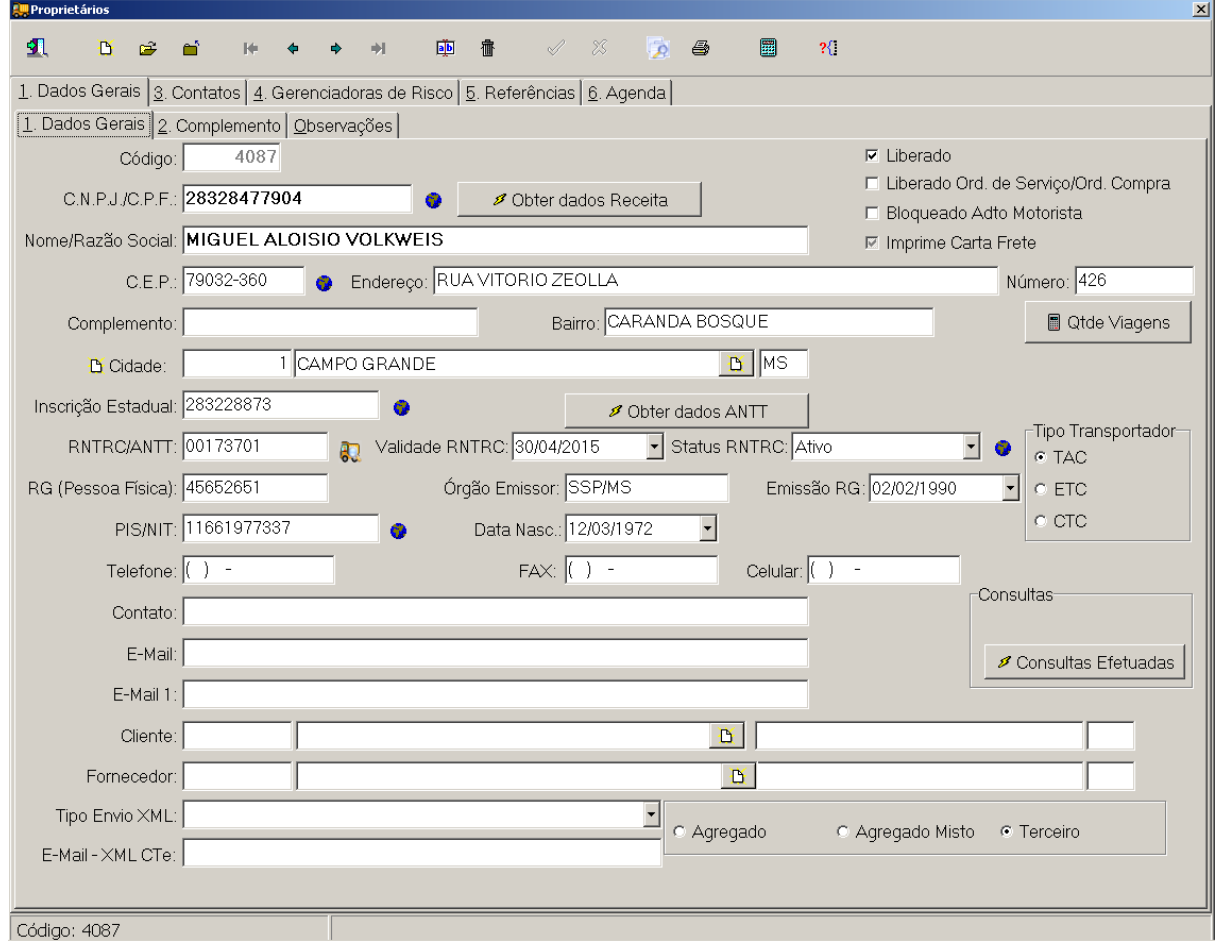

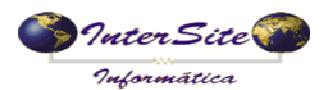

3.3- Clique na aba "4.Gerenciadoras de Risco" e insira um novo registro, escolhendo como Gerenciadora de Risco a FastCred cadastrada no passo 1 deste manual e informe o número do cartão em posse do Proprietário conforme exemplo a seguir:

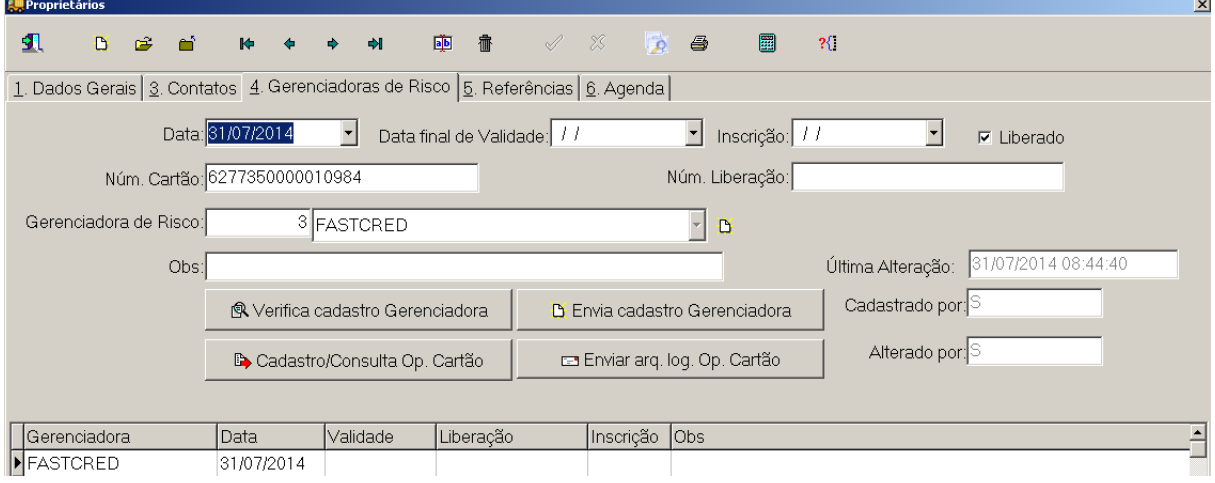

3.4 - Ao clicar no botão "Cadastro/Consulta Op. Cartão" será realizada a consulta da Situação Atual do Transportador, conforme imagens a seguir:

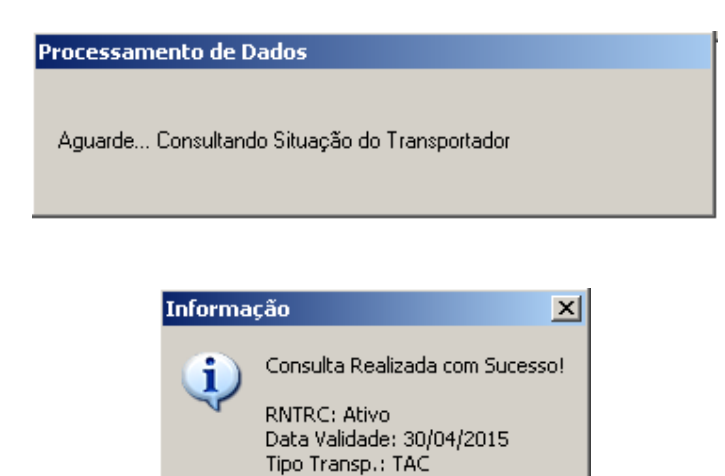

Equiparado: Sim

ÖK

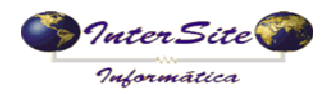

#### **4 – Cadastrando o Número do Cartão do Motorista**

4.1 – Clique em menu - Tabelas - Motoristas conforme imagem a seguir:

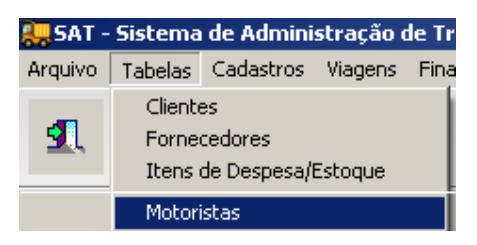

4.2 – Realize o cadastro do Motorista conforme exemplo a seguir:

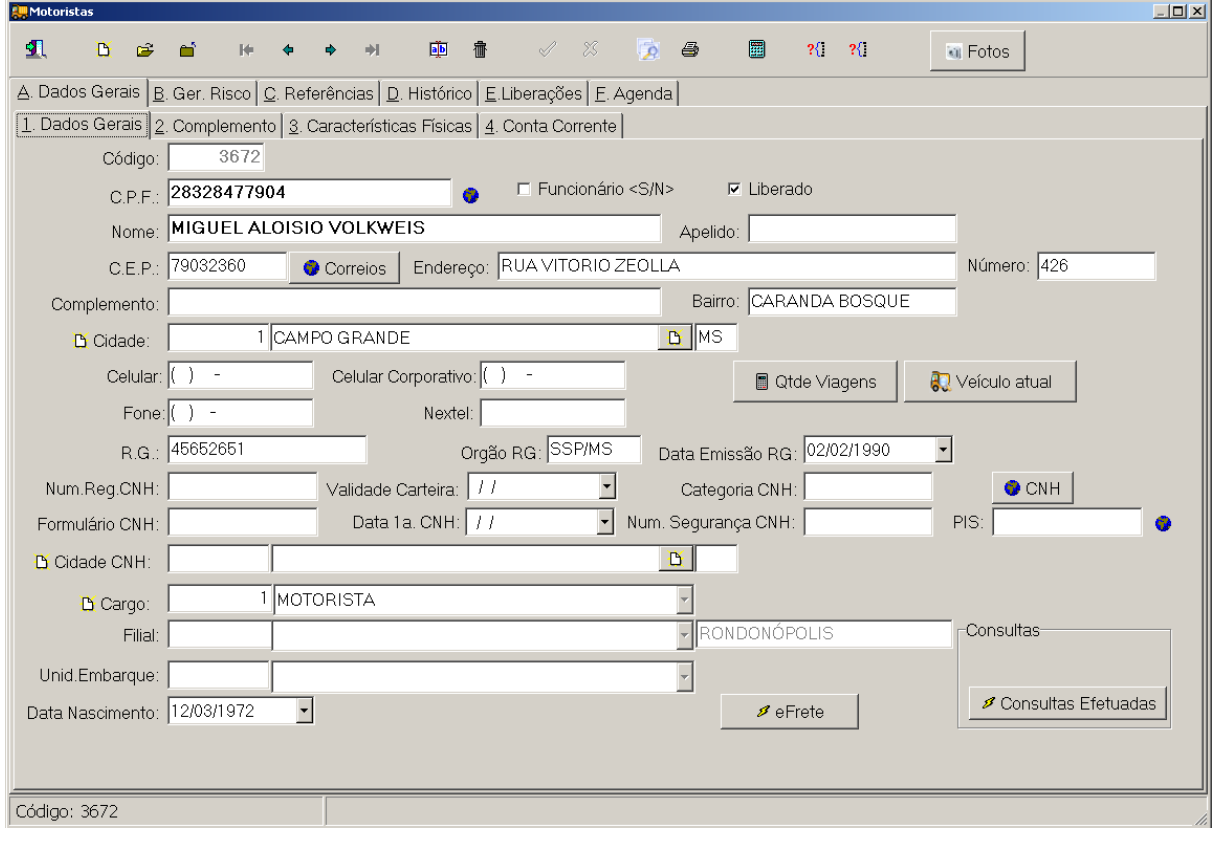

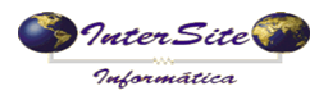

4.3- Clique na aba "B.Ger. Risco" e insira um novo registro, escolhendo como Gerenciadora de Risco a FastCred cadastrada no passo 1 deste manual e informe o número do cartão em posse do Motorista conforme exemplo a seguir:

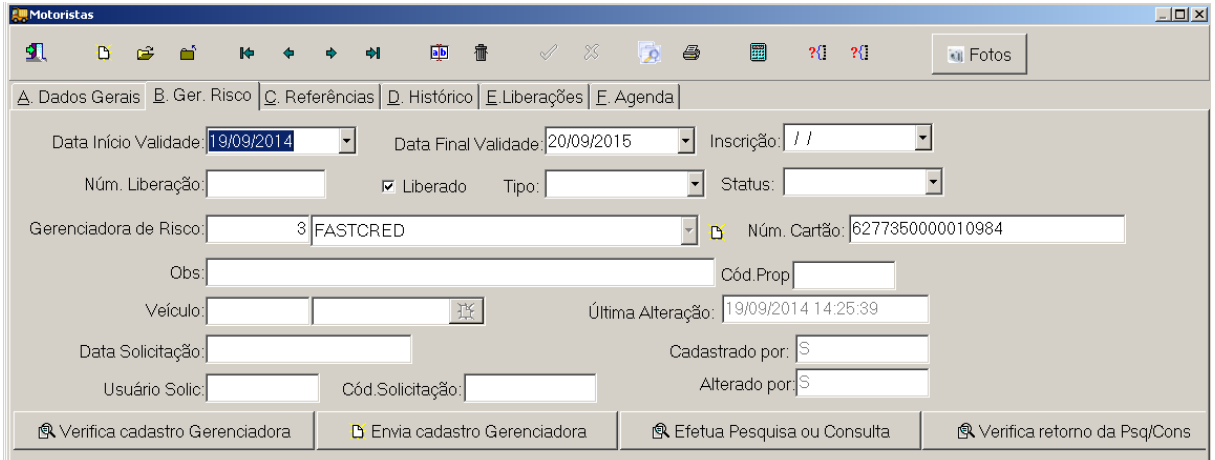

#### **5 – Cadastrando o Veículo**

5.1 – Clique em menu - Tabelas - Veículos - Cadastro Completo conforme imagem a seguir:

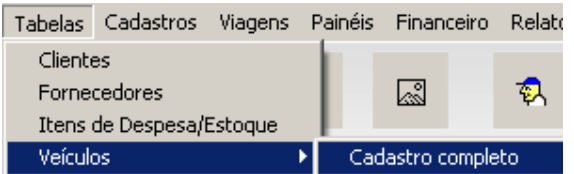

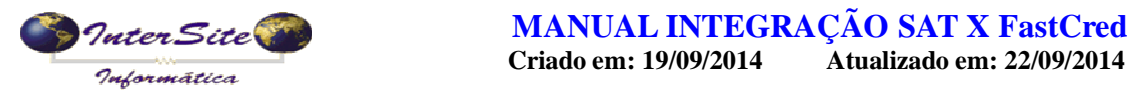

5.2 – Realize o cadastro do Veículo conforme exemplo a seguir:

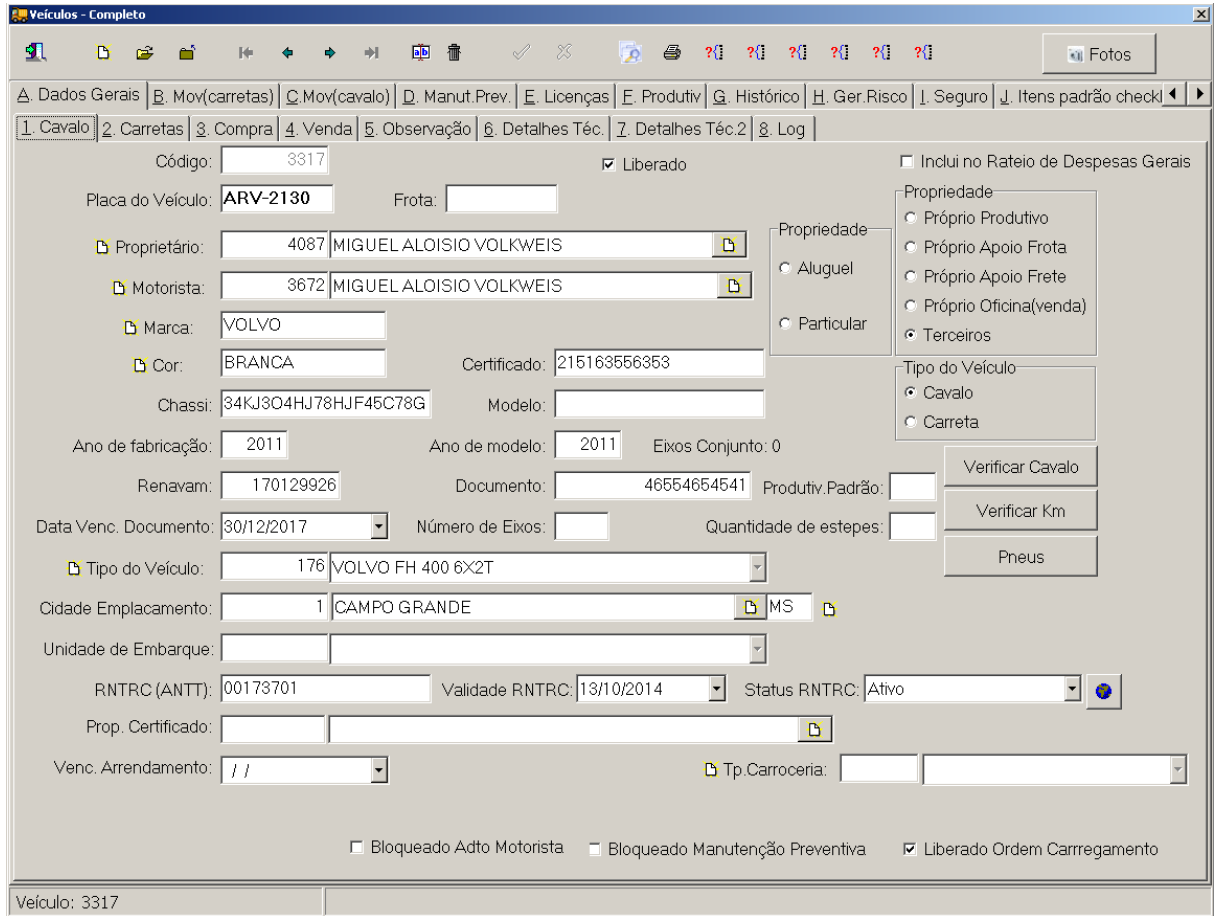

### **6 – Cadastrando a Viagem**

6.1 – Clique no menu - Viagens - Viagens conforme imagem a seguir:

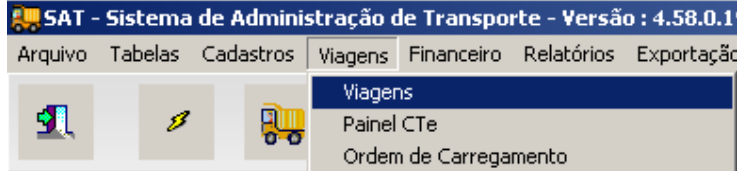

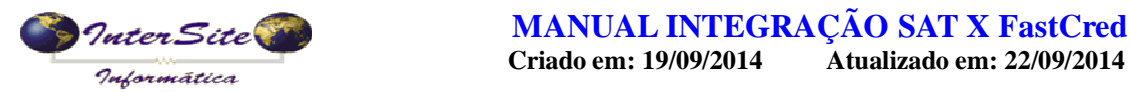

#### 6.2 – Cadastre os dados do frete conforme exemplo a seguir.

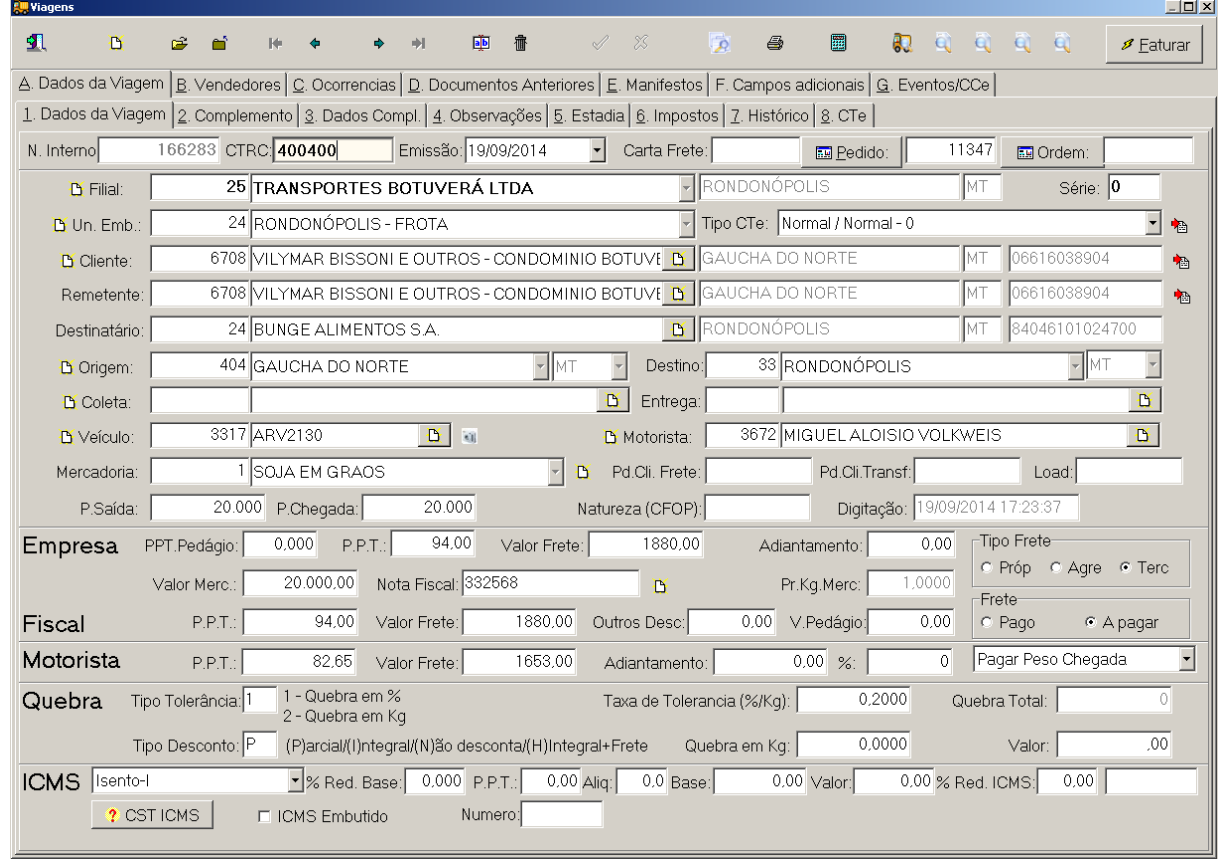

### **7 – Programação de Pagamento do Frete**

7.1 – Clique no menu - Viagens - Pagamento de Viagens conforme imagem a seguir.

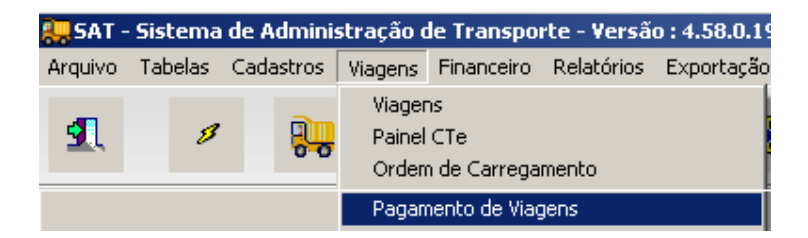

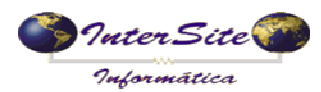

**Criado em: 19/09/2014** Atualizado em: 22/09/2014

7.2 – Abra a Viagem cadastrada no 6º passo para realizar a programação do pagamento, clique no botão "Alterar" e depois clique no botão "Op. Cartões" para enviar os dados desta viagem à FastCred via integração conforme exemplo a seguir:

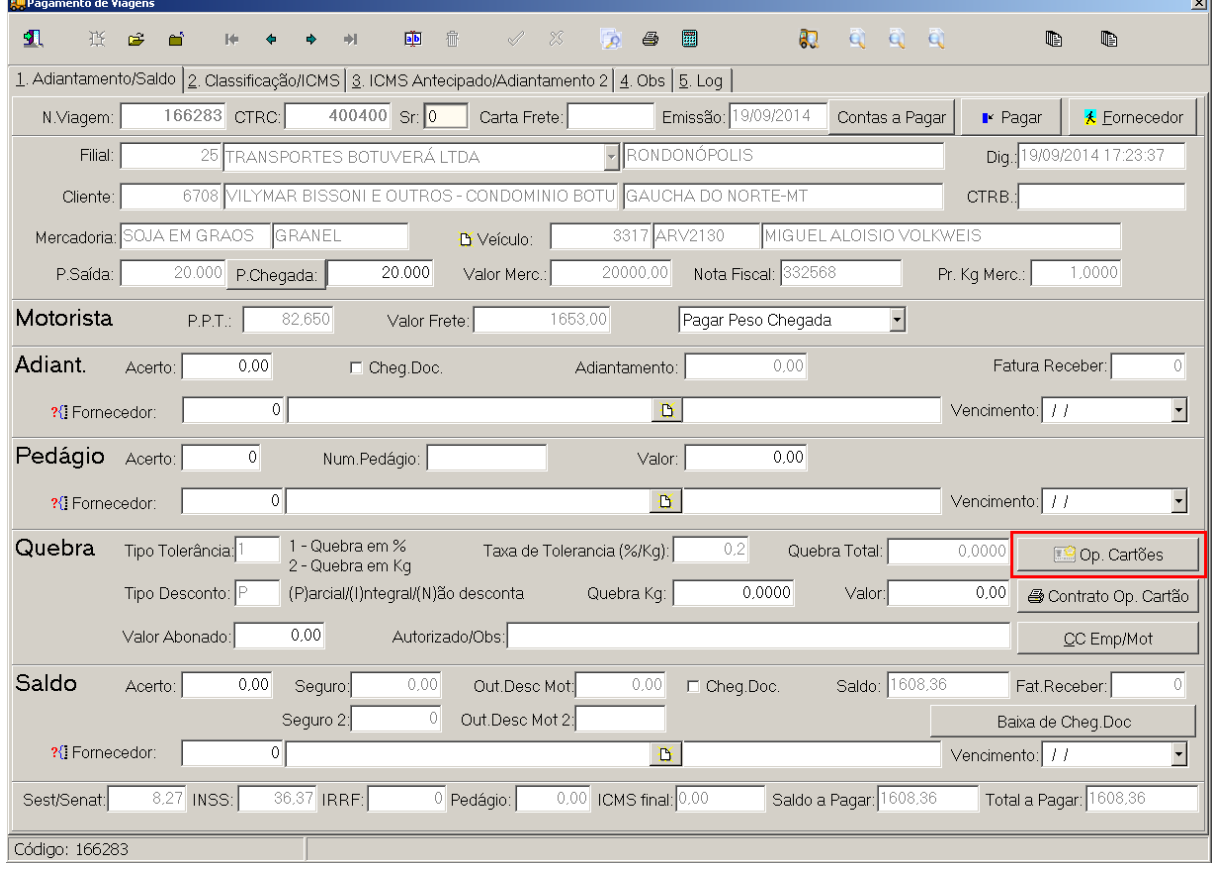

### 7.3 – Escolha a operadora FastCred, conforme imagem a seguir:

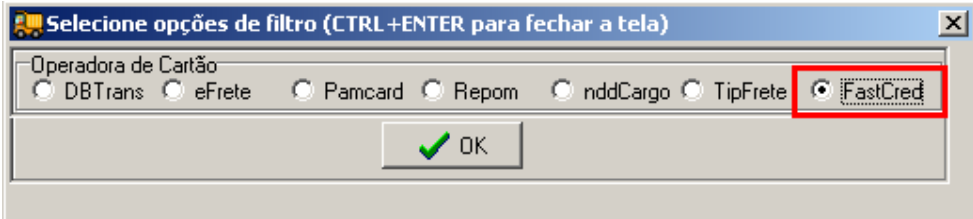

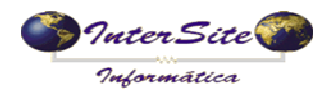

7.4 – Na próxima tela aparecerão algumas opções de operações disponíveis:

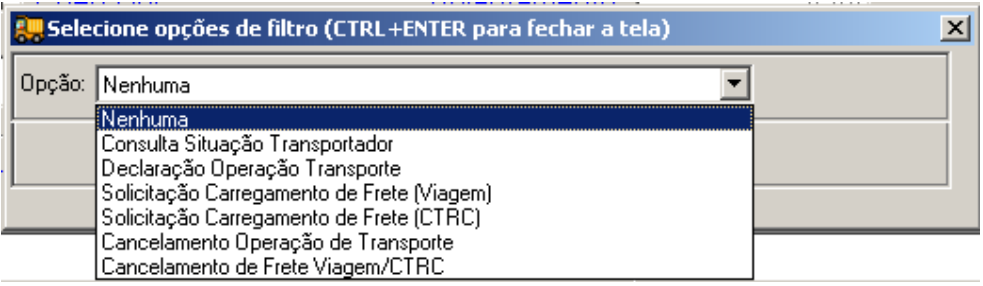

*7.4.1 – Consulta Situação Transportador: Operação realizada para consultar os dados do Transportador junto à ANTT, permitindo identificar se o Transportador está apto a realizar o transporte.*

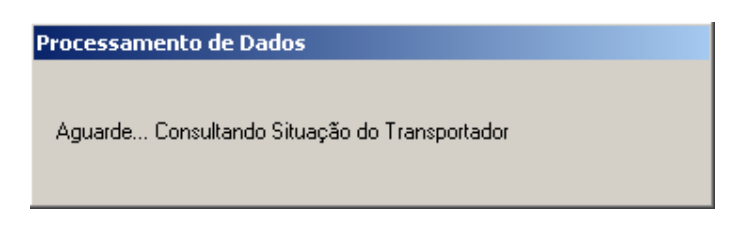

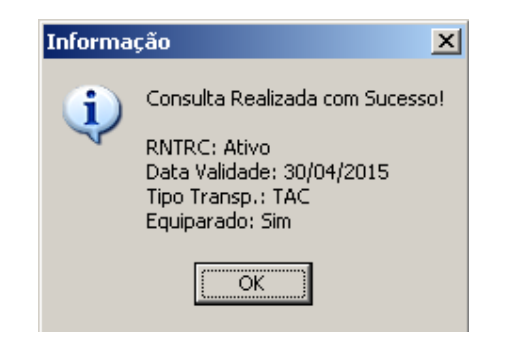

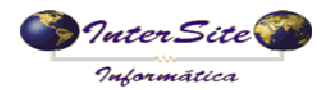

*7.4.2 – Declaração Operação Transporte: Operação realizada para enviar os dados da operação de transporte e ter como retorno o CIOT.*

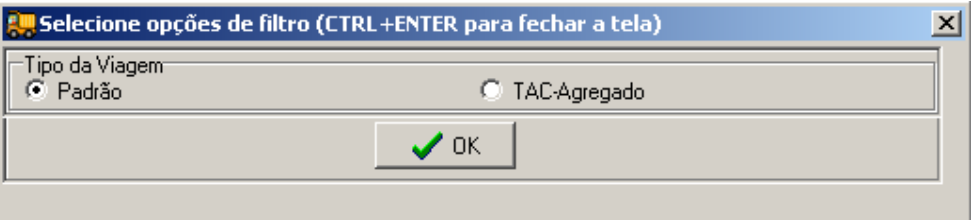

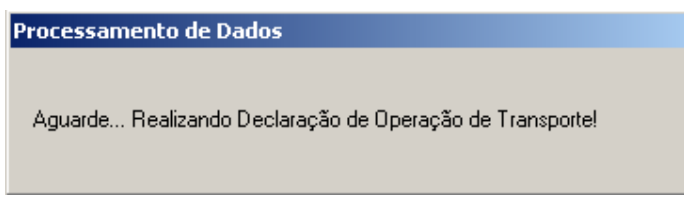

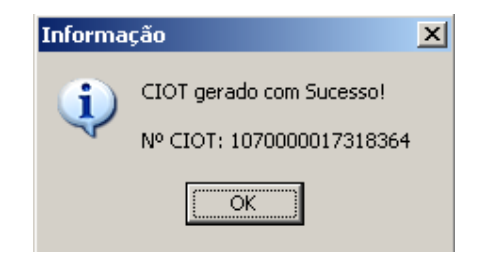

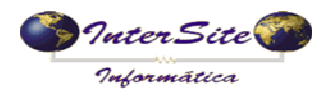

*Após a mensagem de "CIOT gerado com sucesso", pode-se verificar na aba "4. Obs" que foi incluído no campo Histórico a descrição da Operação de Transporte e também o número do CIOT, conforme imagem a seguir:*

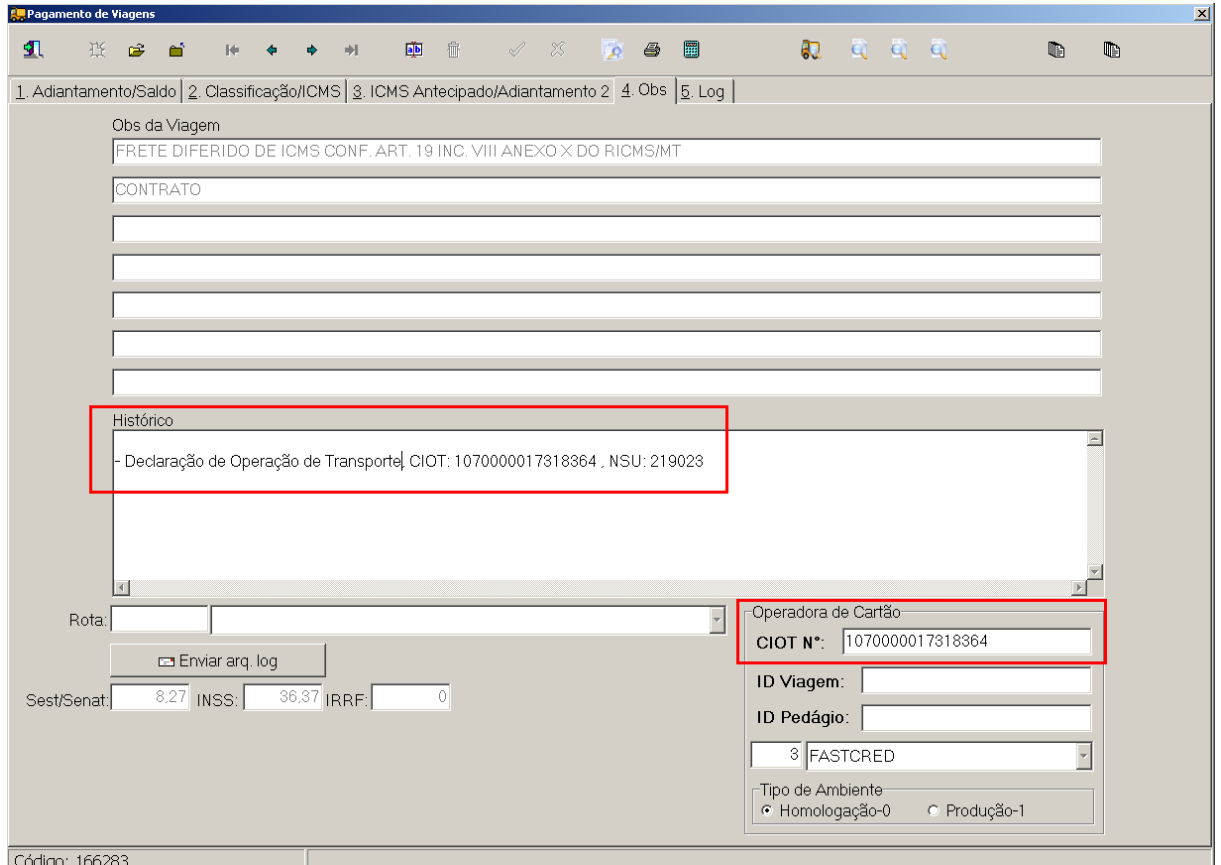

*7.4.3 – Solicitação Carregamento de Frete (Viagem): Operação realizada para enviar os dados da Viagem como por exemplo: Data Viagem, Número Viagem, Nome/CPF Motorista e Local onde será pago o Adiantamento e Saldo.*

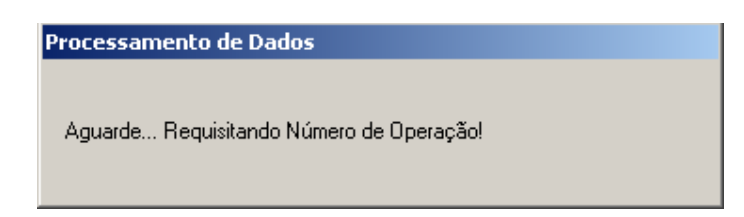

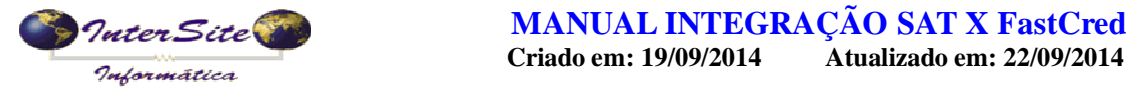

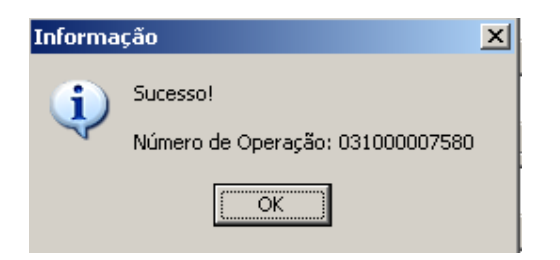

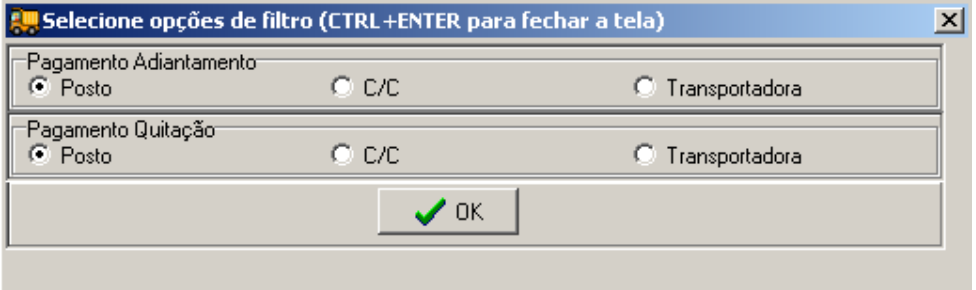

Processamento de Dados Aguarde... Realizando Carregamento de Frete (Viagem - 0200)!

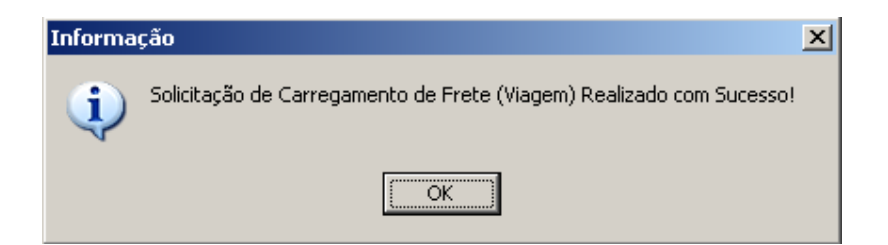

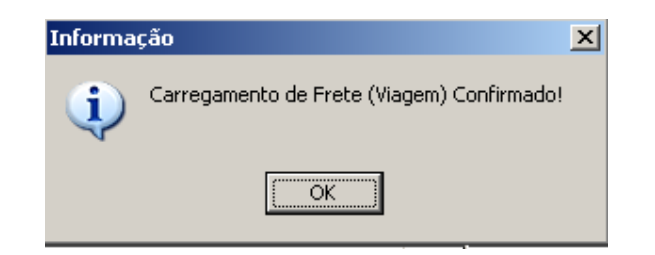

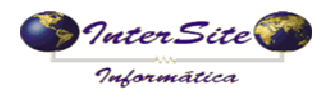

*Após confirmação do Carregamento de Frete (Viagem), pode-se verificar na aba "4.Obs" que foi incluído no campo Histórico a descrição da Solicitação de Carregamento de Frete (Viagem) e também o ID Viagem (Número de Operação), conforme imagem a seguir:*

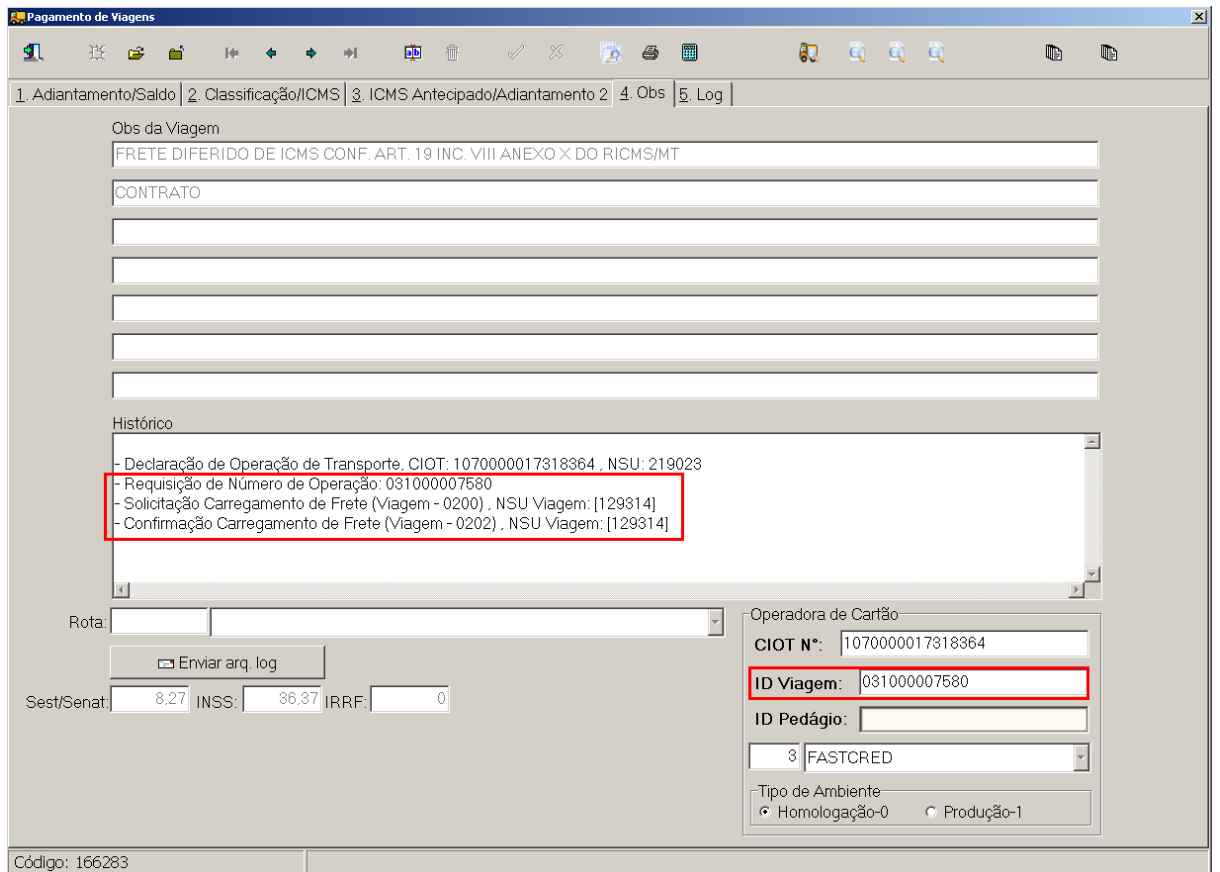

*7.4.4 – Solicitação Carregamento de Frete (CTRC): Operação realizada para enviar os dados do Frete junto com os valores de Adiantamento, Pedágio, Saldo, Seguro, Impostos, Peso, Quantidade dentre outros.*

*Esta operação deve ser realizada após ter sido feita a Solicitação de Carregamento de Frete (Viagem).*

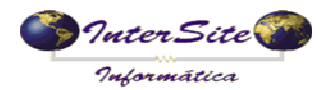

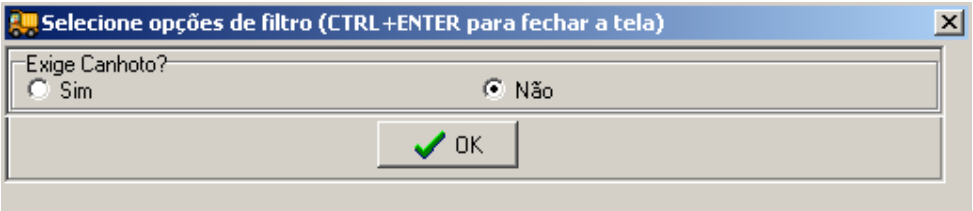

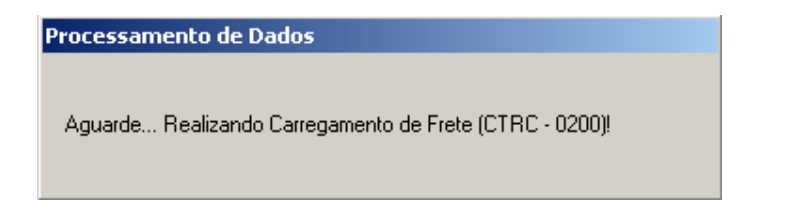

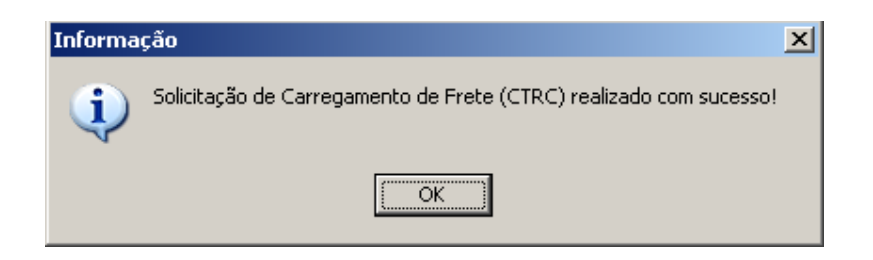

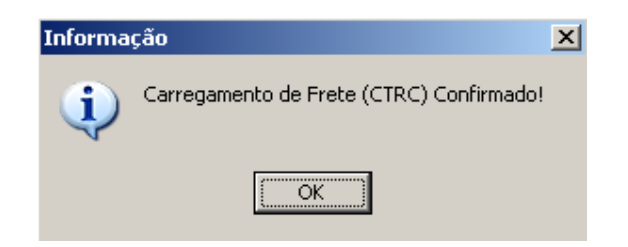

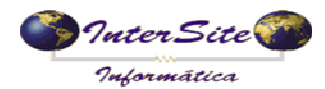

*Após a mensagem de confirmação do Carregamento de Frete (CTRC) o SAT irá realizar a programação do pagamento do Adiantamento e Pedágio (se houver) e do Saldo Motorista conforme imagem a seguir:*

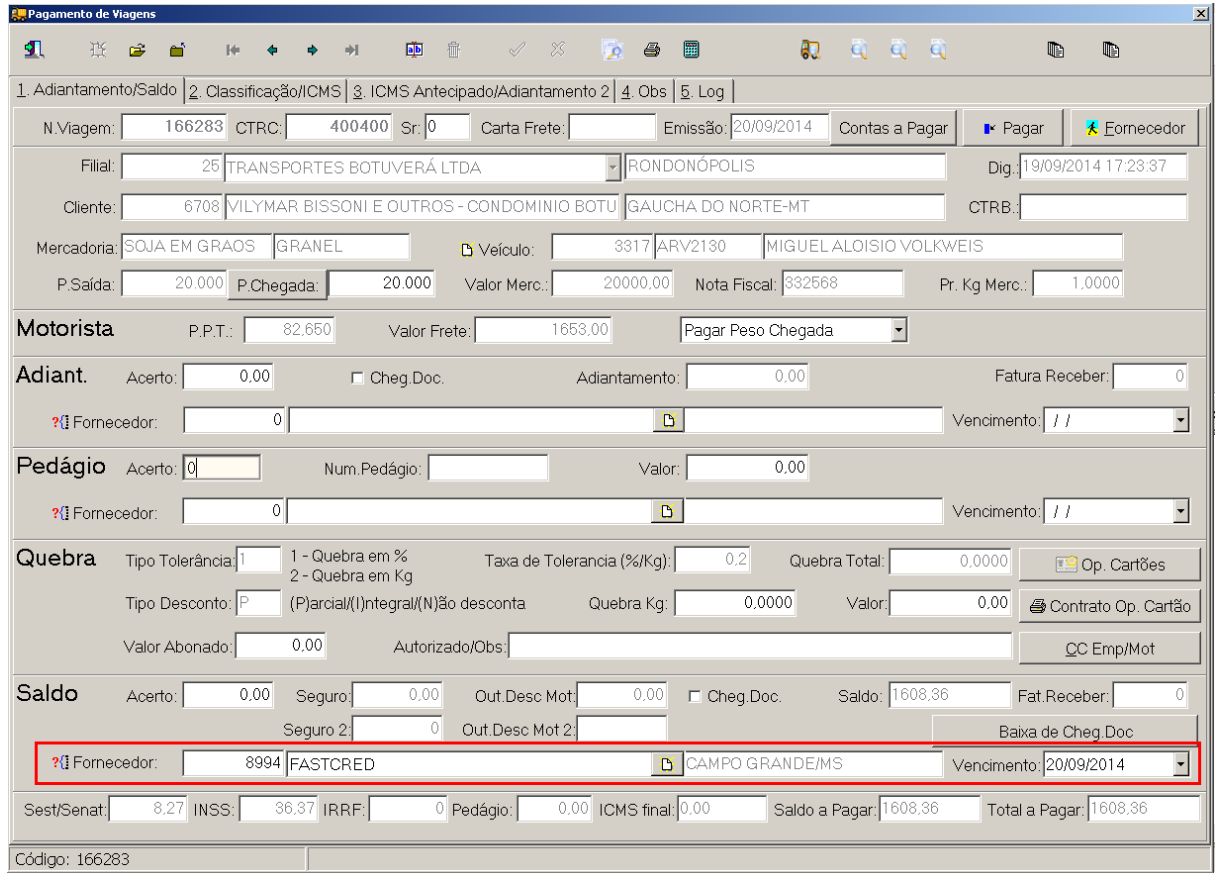

*Neste momento será realizada a Confirmação do Carregamento por completo, e será feita liberação da transferência do valor devido pela FastCred no cartão do Proprietário ou Motorista.*

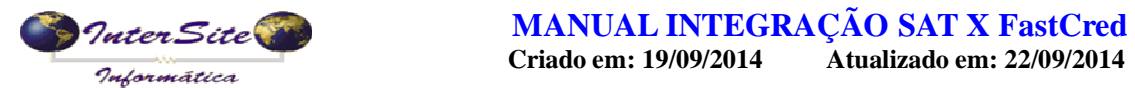

*Pode-se verificar na aba "4.Obs" que foi incluído no campo Histórico a descrição da Solicitação de Carregamento de Frete (CTRC) conforme imagem a seguir:*

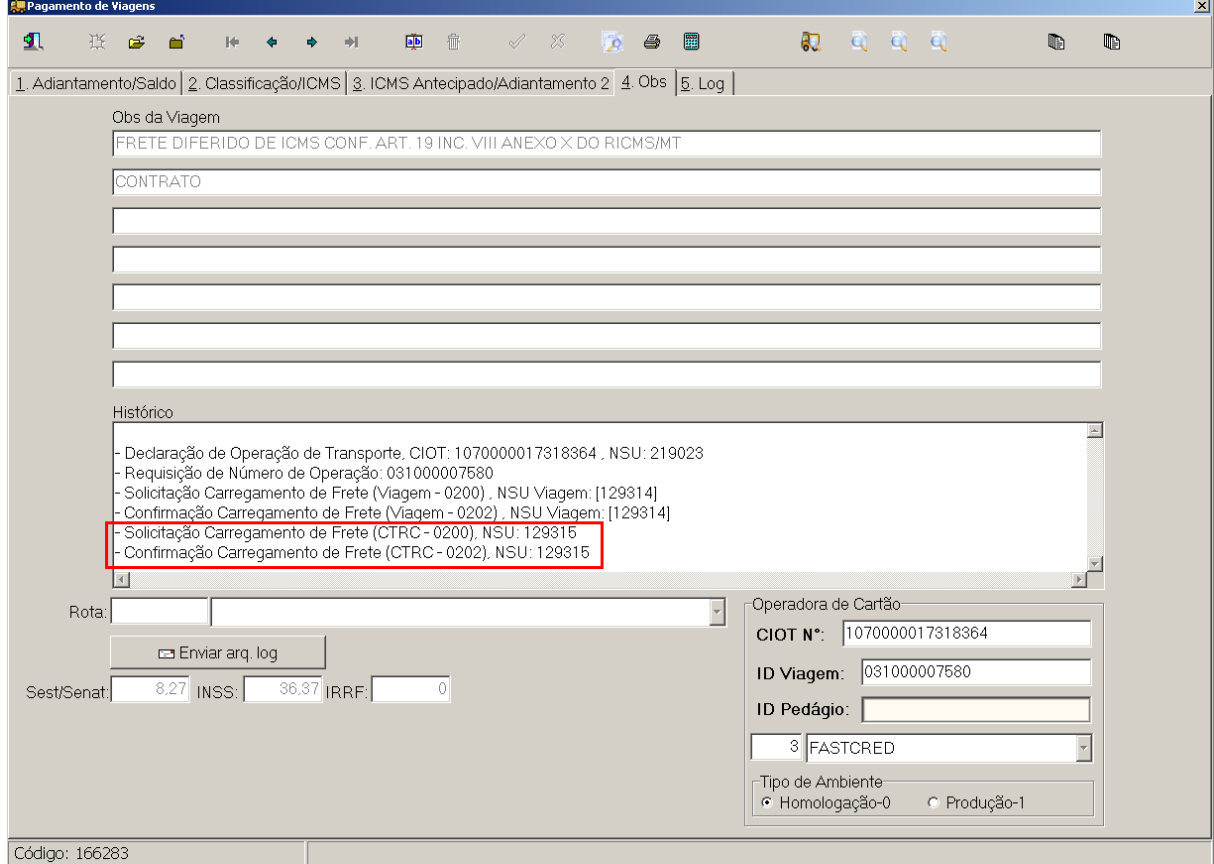

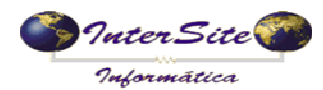

*7.4.5 – Cancelamento Operação de Transporte: Operação realizada para cancelar uma determinada Operação de Transporte, desde que a Viagem ainda não tenha sido realizada, ou seja, Operações de Transporte que não tenham sido consultadas pela fiscalização da ANTT.*

*Ao selecionar esta opção será exibida uma janela para informação do Motivo do Cancelamento da Operação de Transporte e na seqüência a confirmação do cancelamento conforme imagens a seguir:*

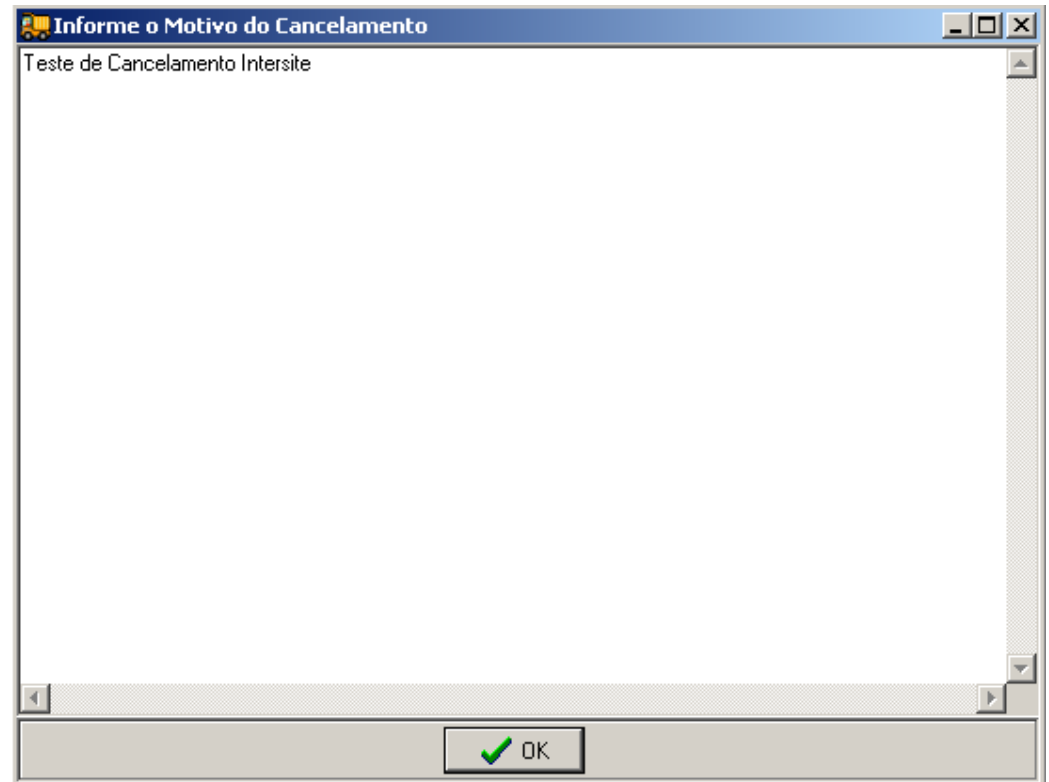

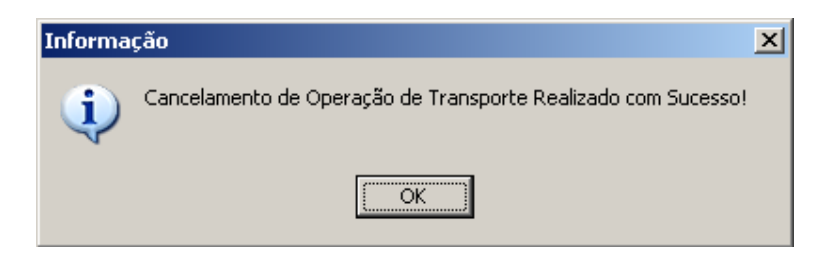

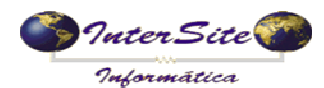

*Após a mensagem de Cancelamento de Operação de Transporte pode-se verificar na aba "4.Obs" que foi incluído no campo Histórico a descrição do Cancelamento de Operação de Transporte e removido o número do CIOT do campo correspondente, ficando apenas no campo Histórico, conforme imagem a seguir:*

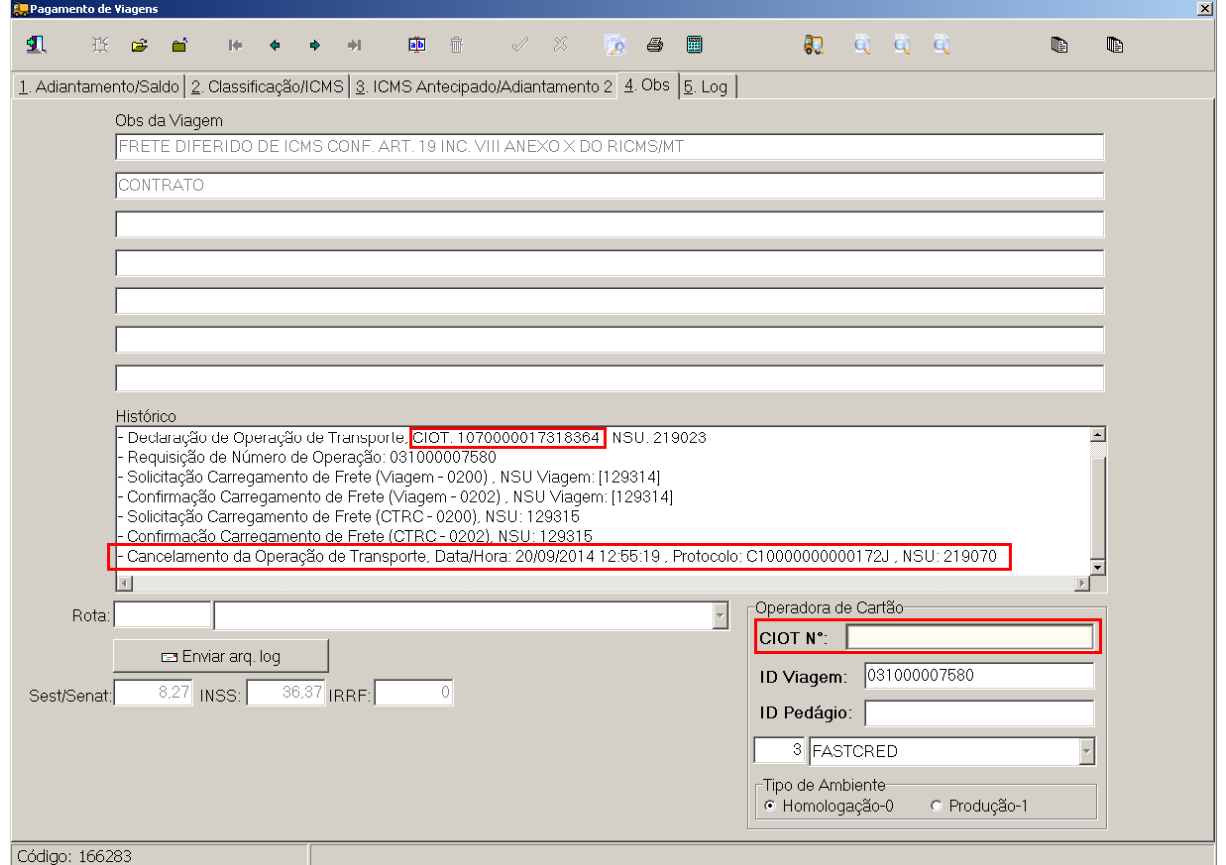

*7.4.6 – Cancelamento de Frete Viagem/CTRC: Operação realizada para cancelar uma determinada Viagem junto dos CTRC's vinculados à mesma.*

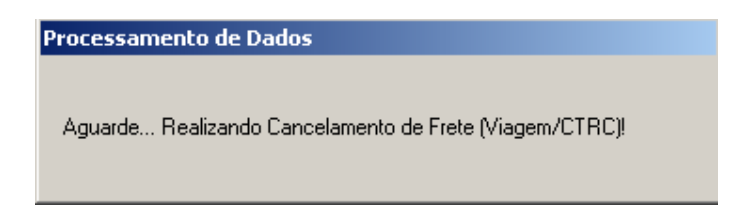

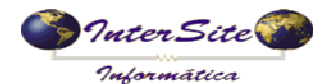

**Criado em: 19/09/2014** Atualizado em: 22/09/2014

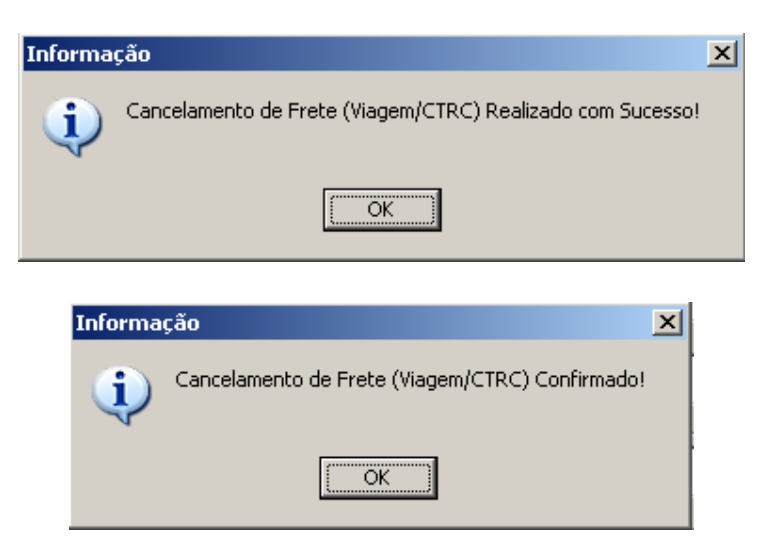

*Após confirmação do Cancelamento de Frete (Viagem/CTRC) o SAT irá realizar a desprogramação do Pagamento de Adiantamento e Pedágio (se houver) e do Saldo Motorista, conforme imagem a seguir:*

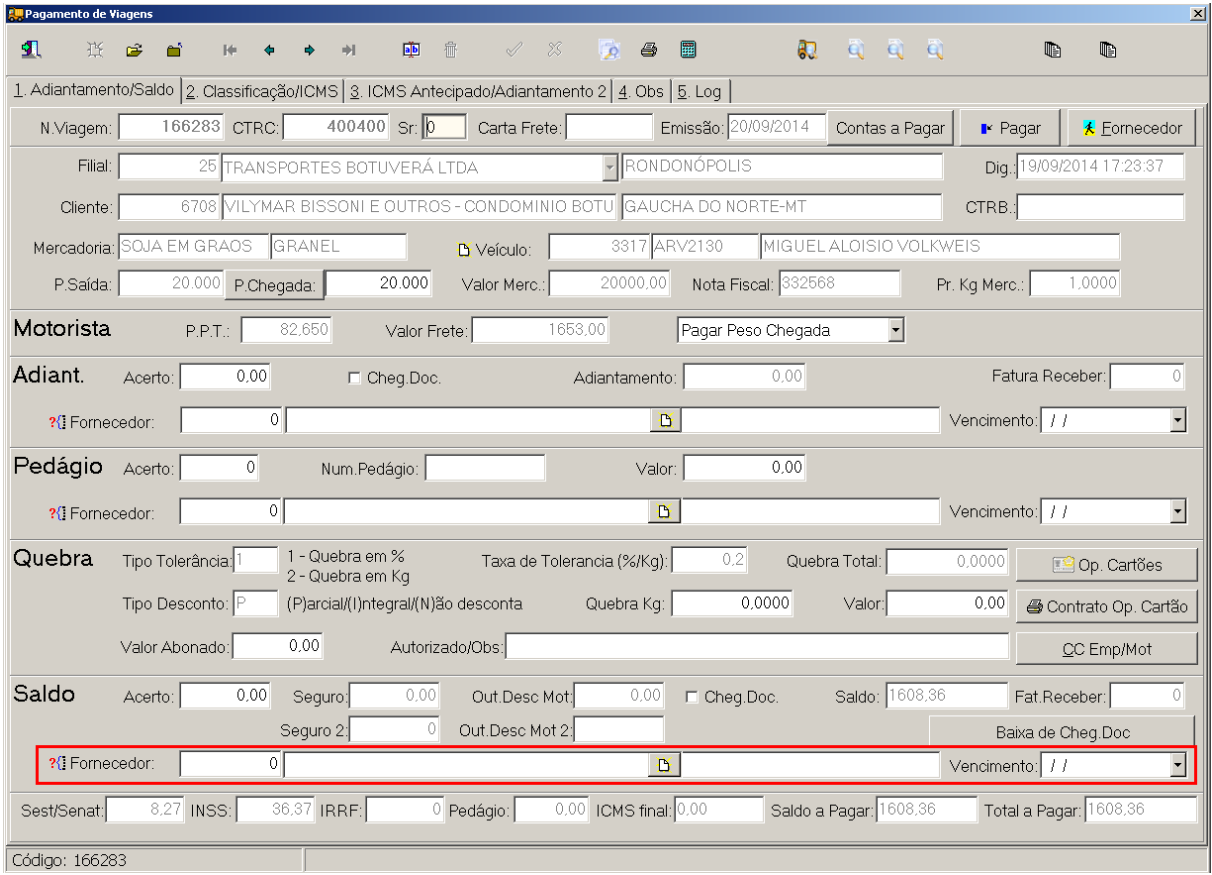

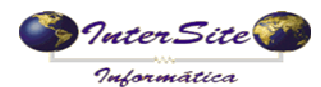

*Pode-se verificar na aba "4.Obs" que foi incluído no campo Histórico a descrição do Cancelamento de Frete Viagem/CTRC e removida a informação do campo ID Viagem (Número da Operação), ficando apenas destacado no campo Histórico conforme imagem a seguir:*

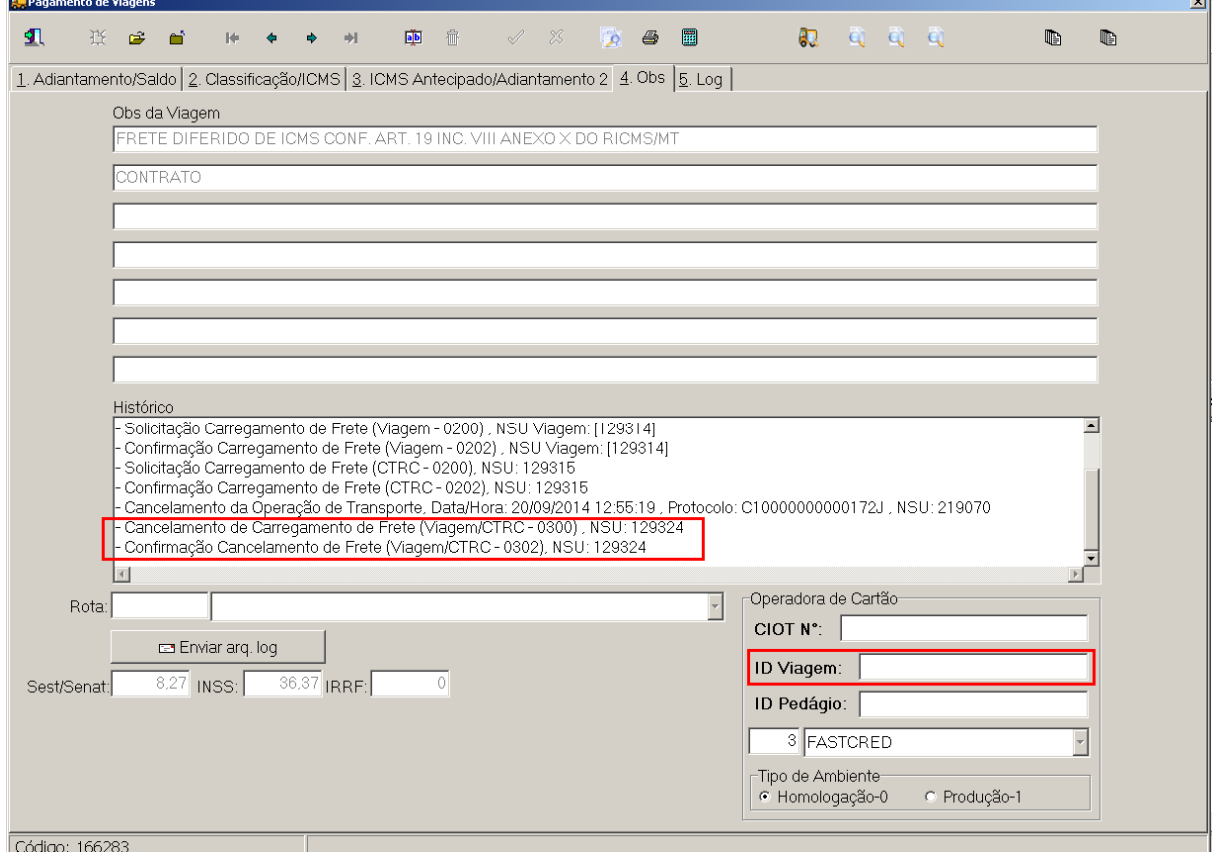

ا .<br>ا

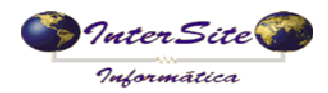

**8 – Impressão Modelo Contrato de Transporte**

8.1 – Para realizar a impressão do Contrato de Transporte basta clicar no botão "Contrato Op. Cartão" que será impresso um modelo padrão SAT conforme imagens a seguir:

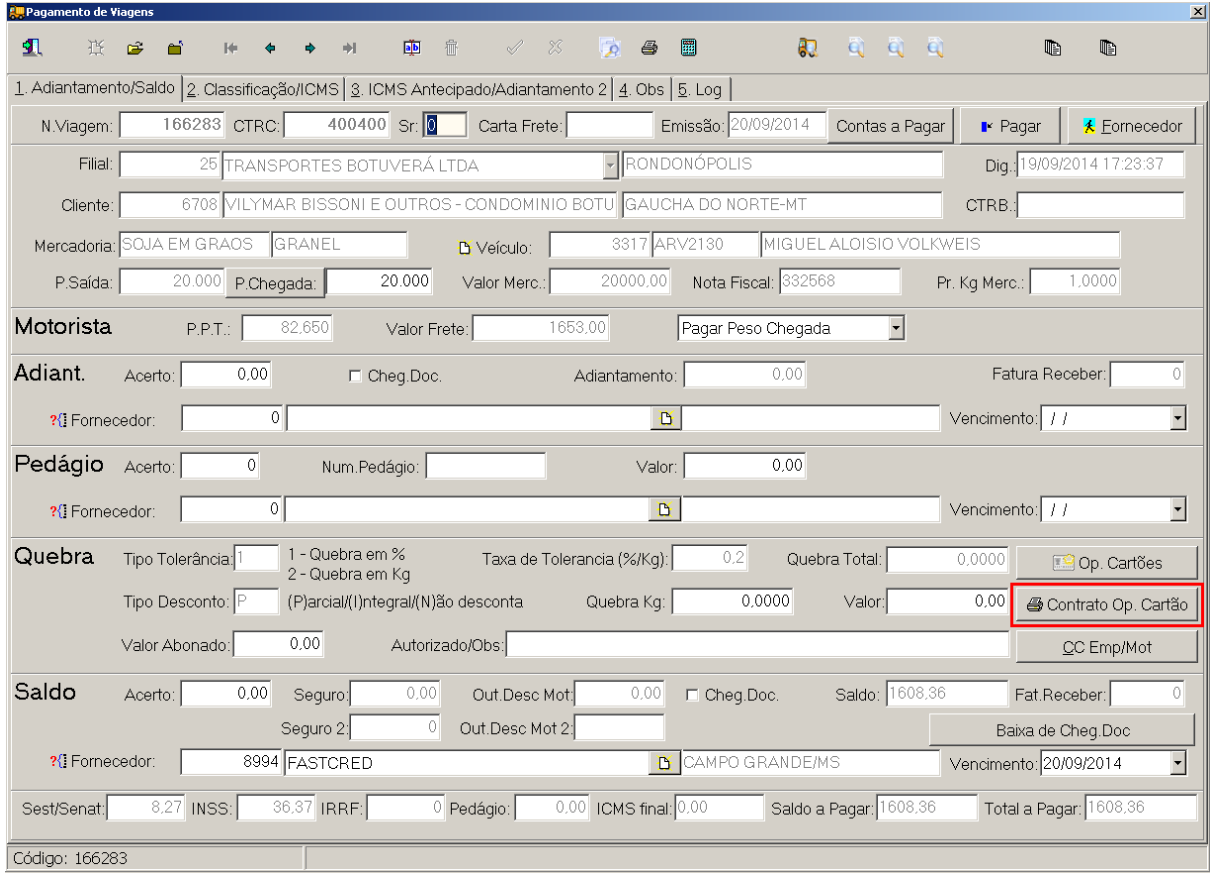

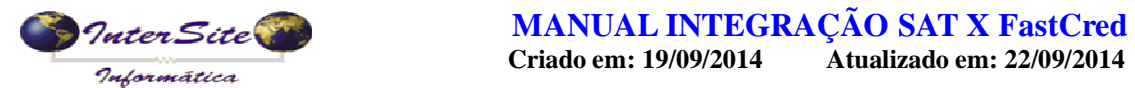

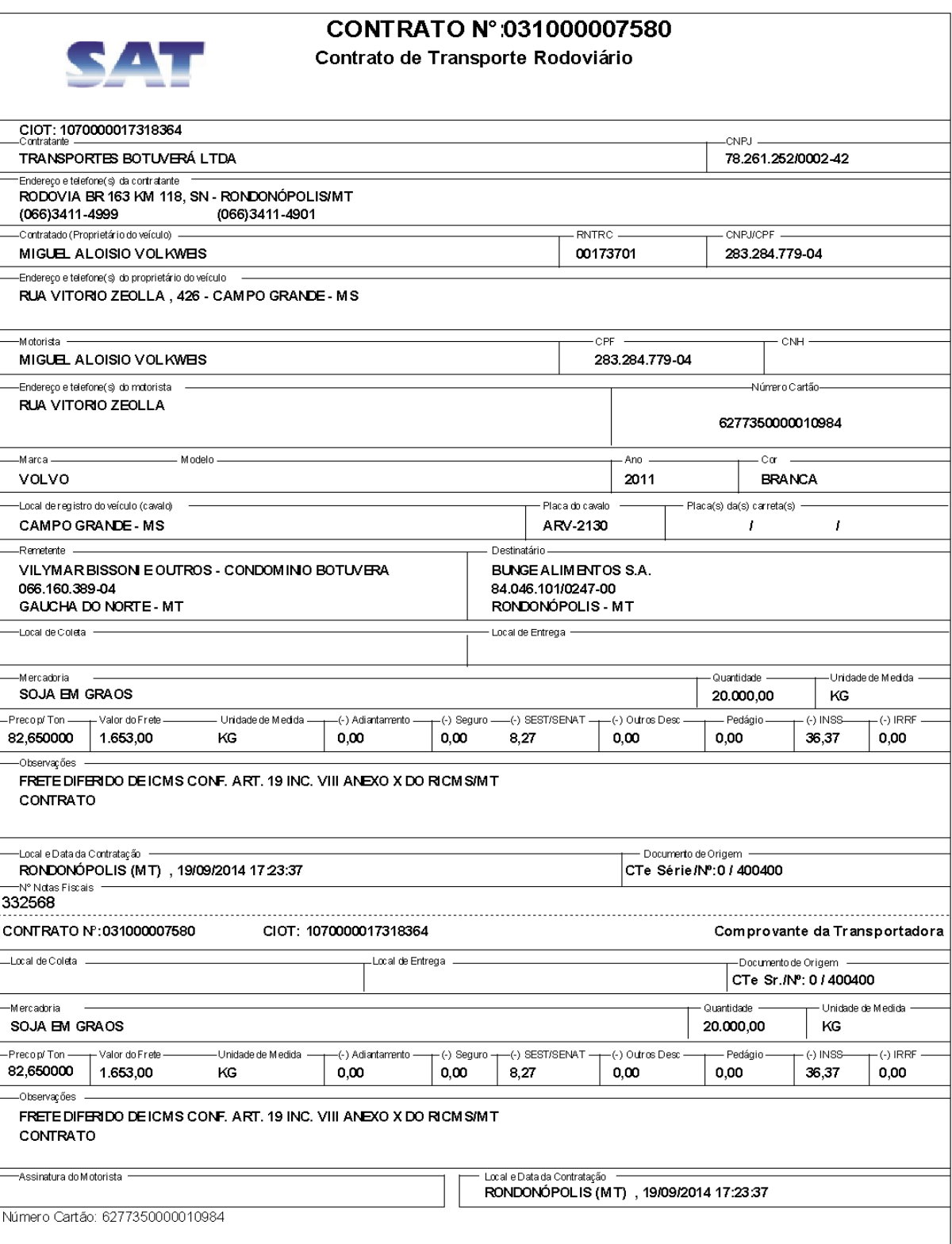